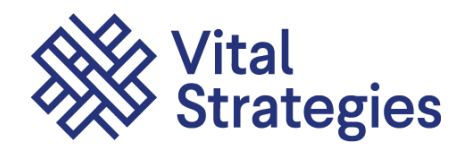

100 Broadway, 4th Floor +1 212 500 5720<br>New York, NY 10005, USA vitalstrategies.

vitalstrategies.org

Offices New York | Paris | Singapore | Jinan | São Paulo

# **Vital Strategies' Center for e-Learning**

# **User Guide**

*June 2020*

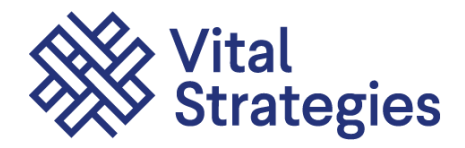

# **Table of Contents**

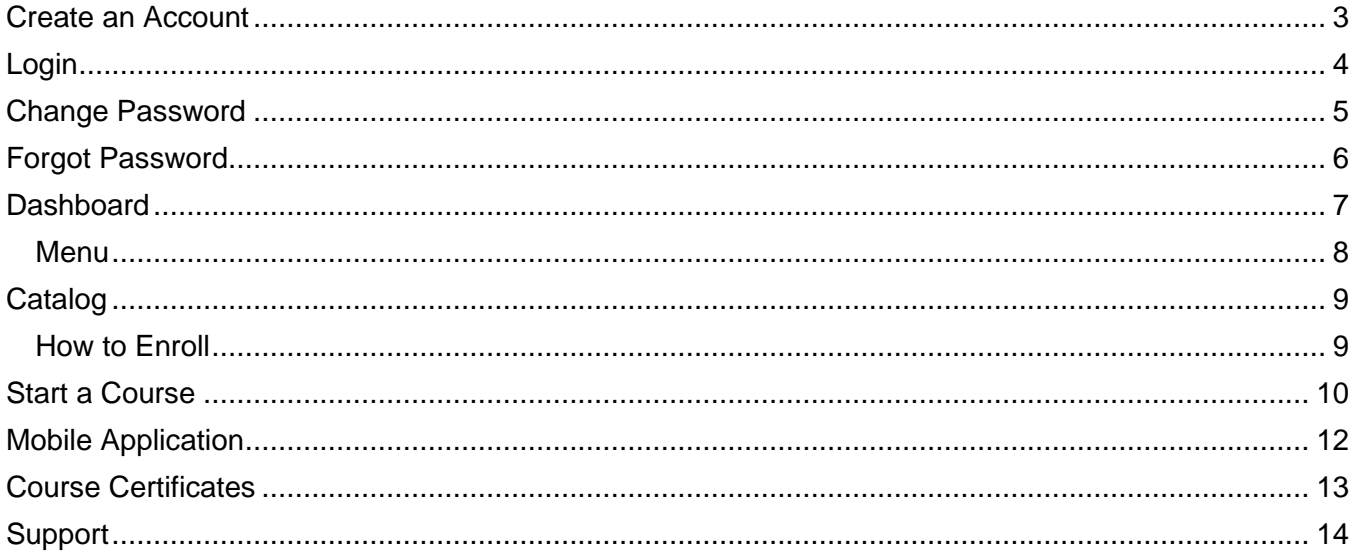

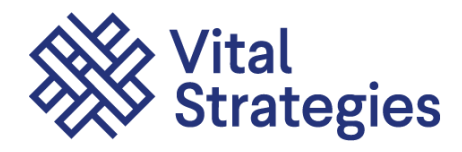

### <span id="page-2-0"></span>**Create an Account**

To register for an account:

1. Go to<https://learning.vitalstrategies.org/login/index.php> and click **Create my new account**. The new account page is displayed.

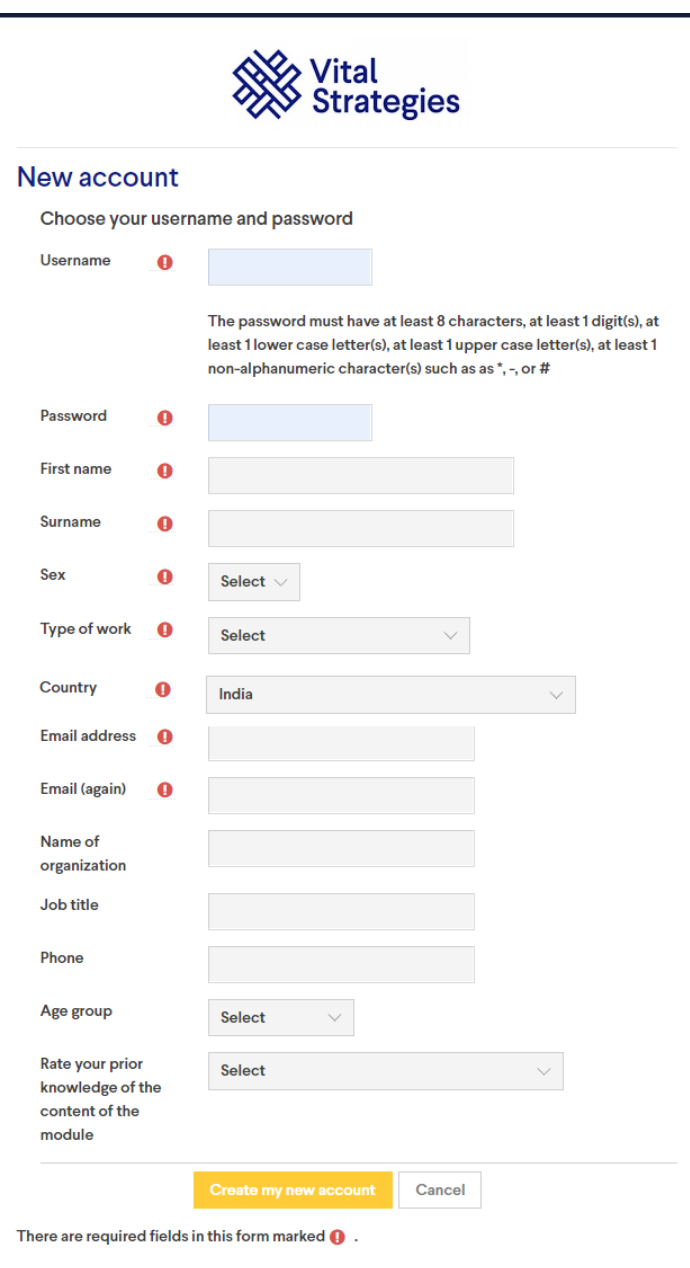

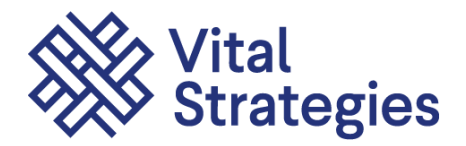

- 2. Please enter the required fields to complete the Self-Registration.
- 3. Click **Create my new account**. You will receive an email for confirmation.
- 4. Follow the simple instructions in the email to confirm your new account. This will activate your account.
- 5. If you do not receive an email, please do the following:
	- Check your email junk folder.
	- If using a business email, check with your IT Administrator if the email is blocked.
	- If you still need assistance then please contact the LMS Administrator. [\(learningsupport@vitalstrategies.org\)](mailto:learningsupport@vitalstrategies.org)

### <span id="page-3-0"></span>**Login**

When your account has been confirmed, you may now Login to access and edit your profile.

1. Go to [https://learning.vitalstrategies.org/login/index.php.](https://learning.vitalstrategies.org/login/index.php)

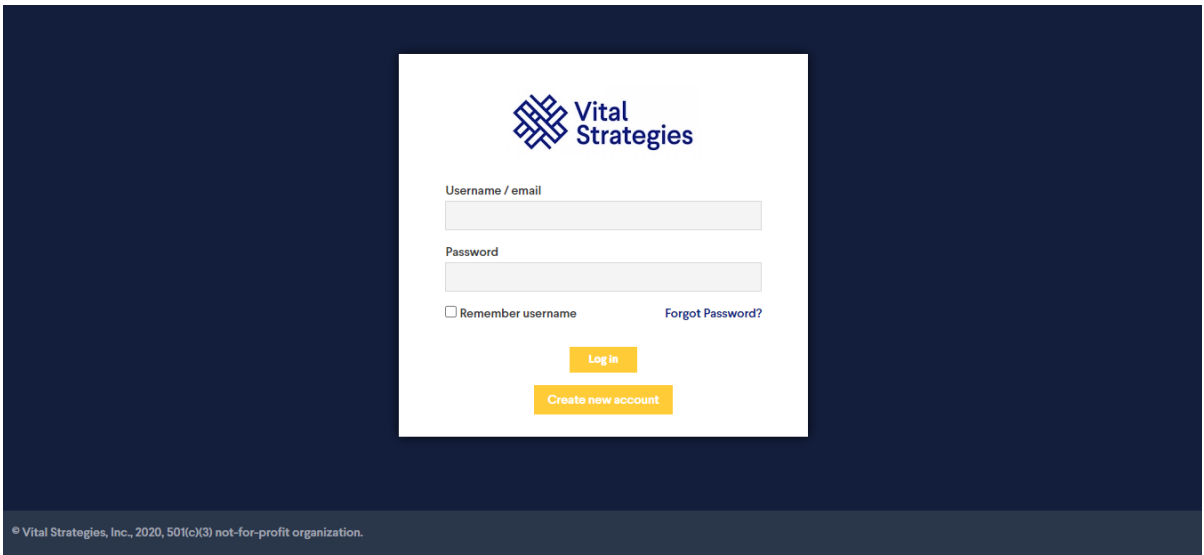

2. Enter your Username and Password and click **Log in**.

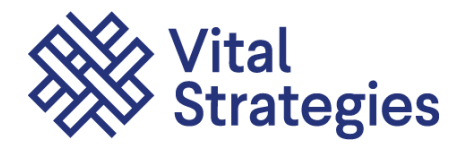

# <span id="page-4-0"></span>**Change Password**

The change password feature on the login page allows you to change your password. The password must have at least 8 characters, at least 1 digit, at least 1 lower case letter, and at least 1 upper case letter.

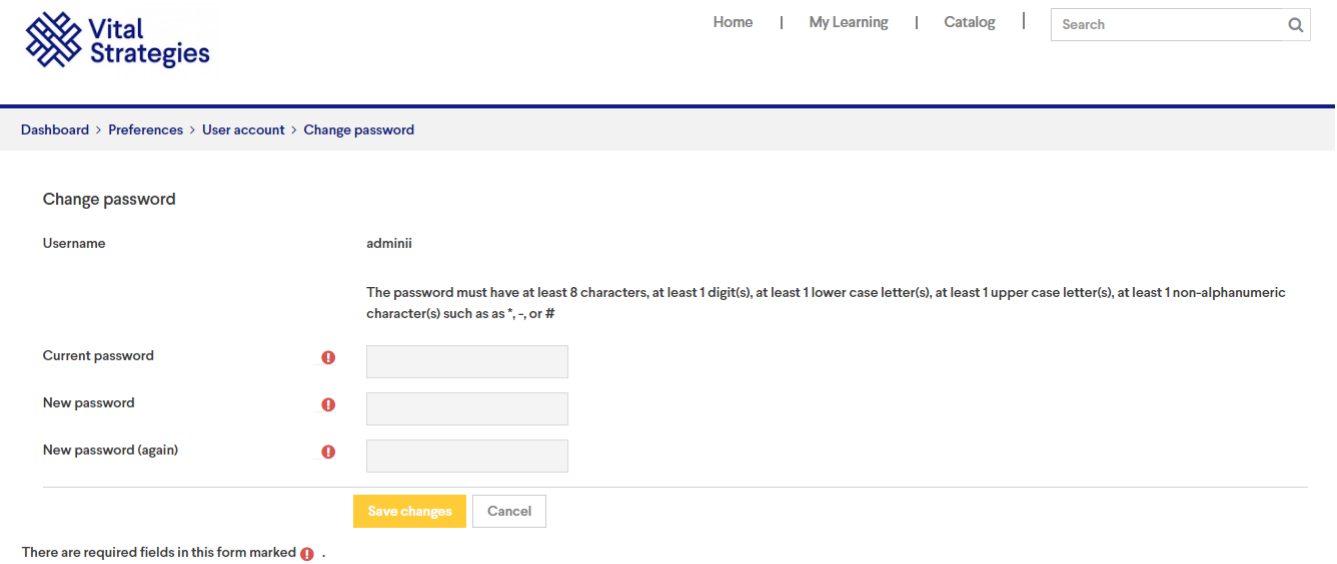

To change your password:

- 1. Enter your Current password, your new password, and re-enter your new password
- 2. Click Save Changes. Your new password is now applied.

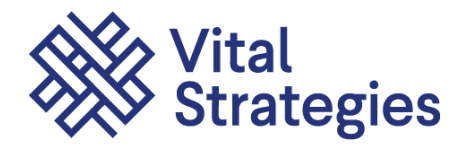

### <span id="page-5-0"></span>**Forgot Password**

If you have forgotten your password, it is not necessary to email an admin. You can quickly reset it yourself using the Forgot Password feature, which uses an automated process to reset it. Do the following:

1. Click the "**Forgot Password**?" link on the login page or click ["https://learning.vitalstrategies.org/login/forgot\\_password.php"](https://learning.vitalstrategies.org/login/forgot_password.php). The following page is displayed.

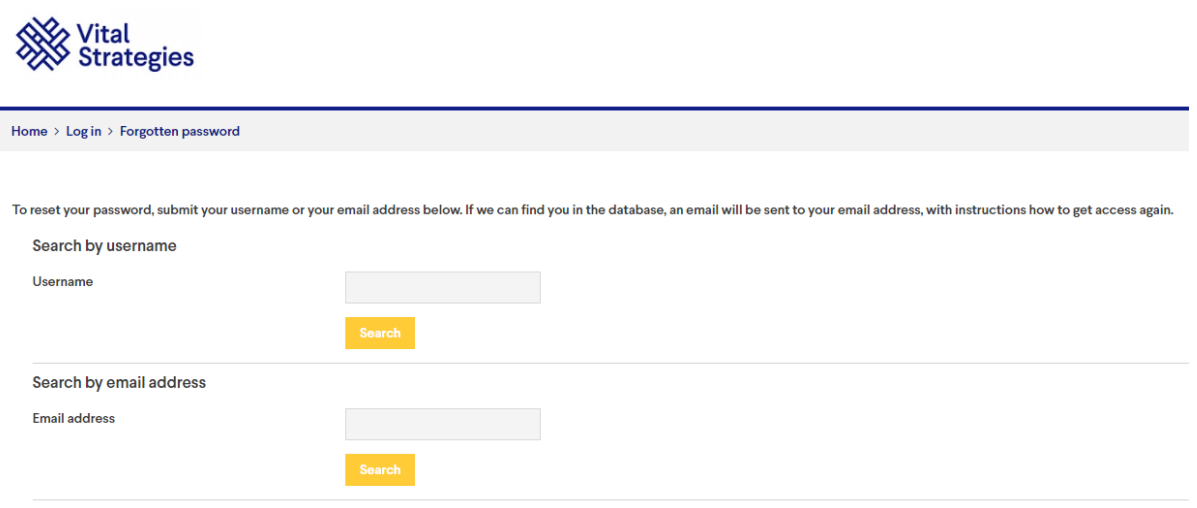

- 2. Enter either your username or your email address in the "Username" or "Email address" field.
- 3. Click **Search**.

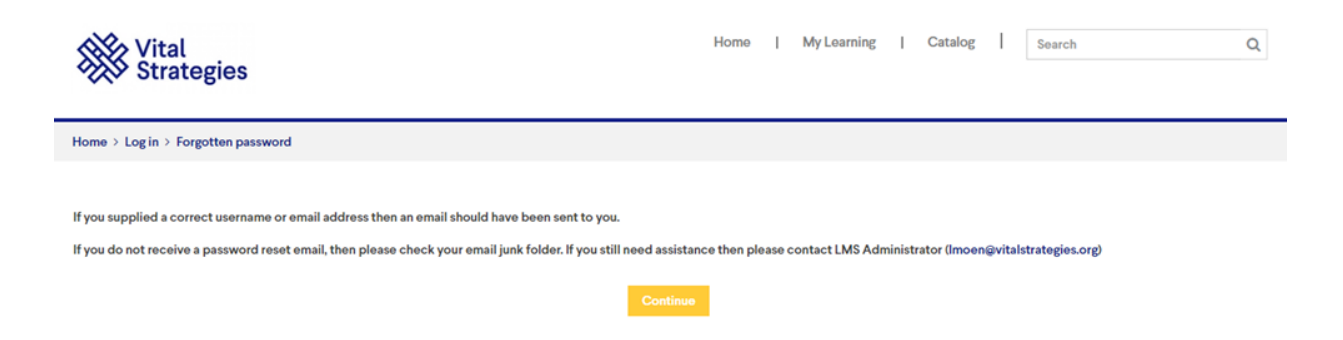

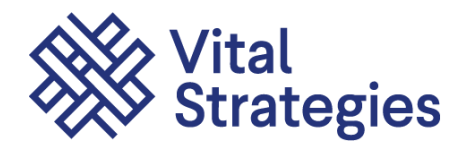

- 4. If you enter the correct username or email address, you will receive an email with password reset instructions.
- 5. Follow the simple instructions in the email to confirm and complete this password change. It will take only a few seconds.
- 6. If you do not receive a password reset email, please do the following:
	- o Check your email junk folder.
	- o If you still need assistance, then please contact the LMS Administrator. [\(learningsupport@vitalstrategies.org\)](mailto:learningsupport@vitalstrategies.org)

### <span id="page-6-0"></span>**Dashboard**

This is your homepage. Here you can view a summary of your activity and navigate to any part of the LMS.

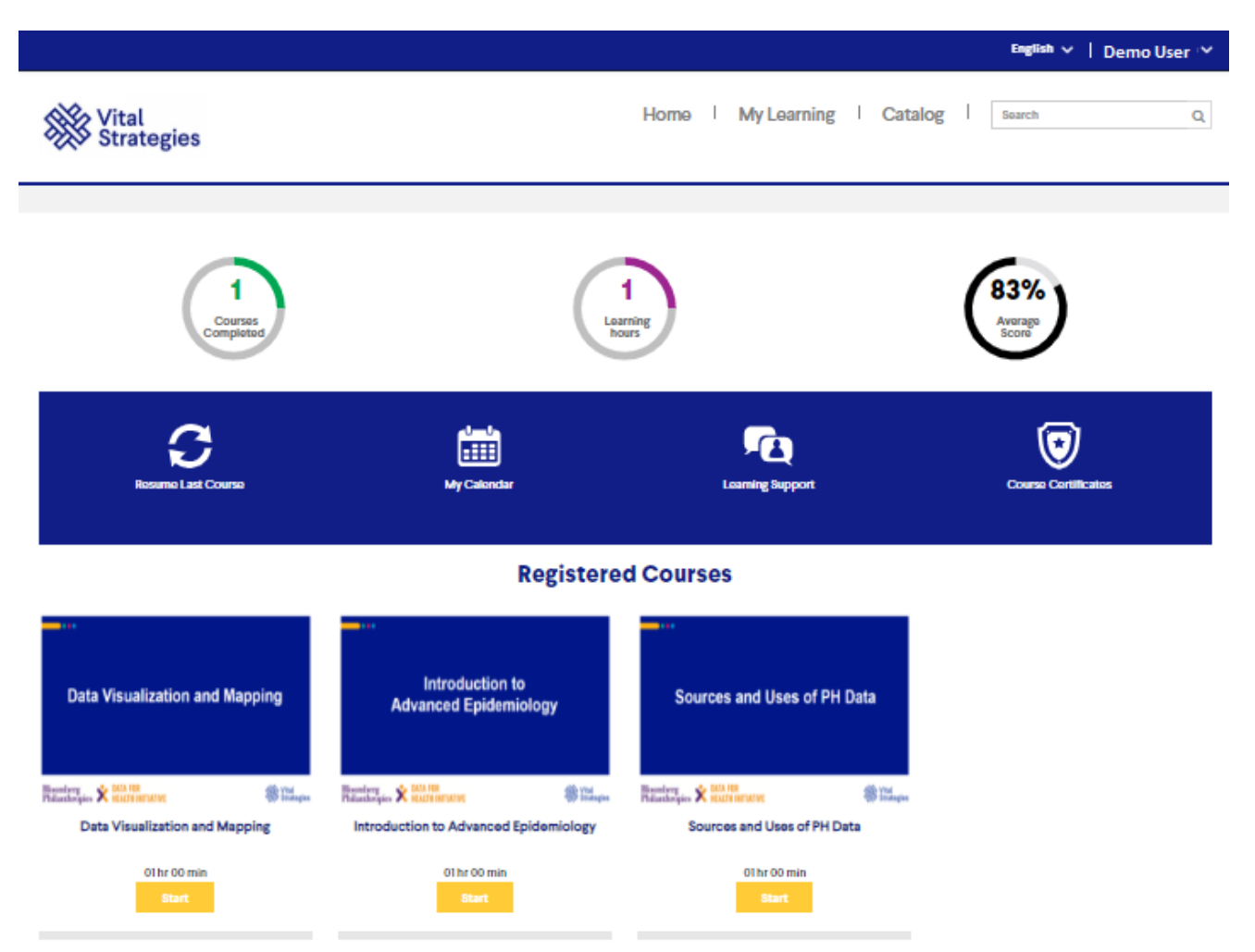

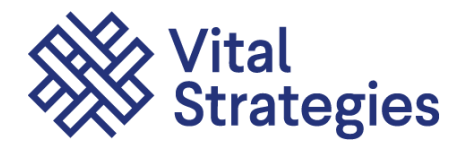

Your user statistics appear on top and will automatically update as you progress in your courses.

Each icon in the task bar is clickable and will take you to a different page:

- 1. **Resume Last Course**-this will take you to the exact place you left off in the last course you were working on.
- 2. **My Calendar**-here you can view due dates for each course.
- 3. **Learning Support**-submit queries or help requests.
- 4. **Course Certificates**-this will display all of your completed courses. You will also receive a certificate for each course that can be downloaded from this page

The **Registered Courses** section displays the courses you have registered for and their status. Click the Vital Strategies icon or the Home tab, to return to the Homepage at any time.

#### <span id="page-7-0"></span>**Menu**

A drop-down menu with all available options is available on the top right of the LMS page.

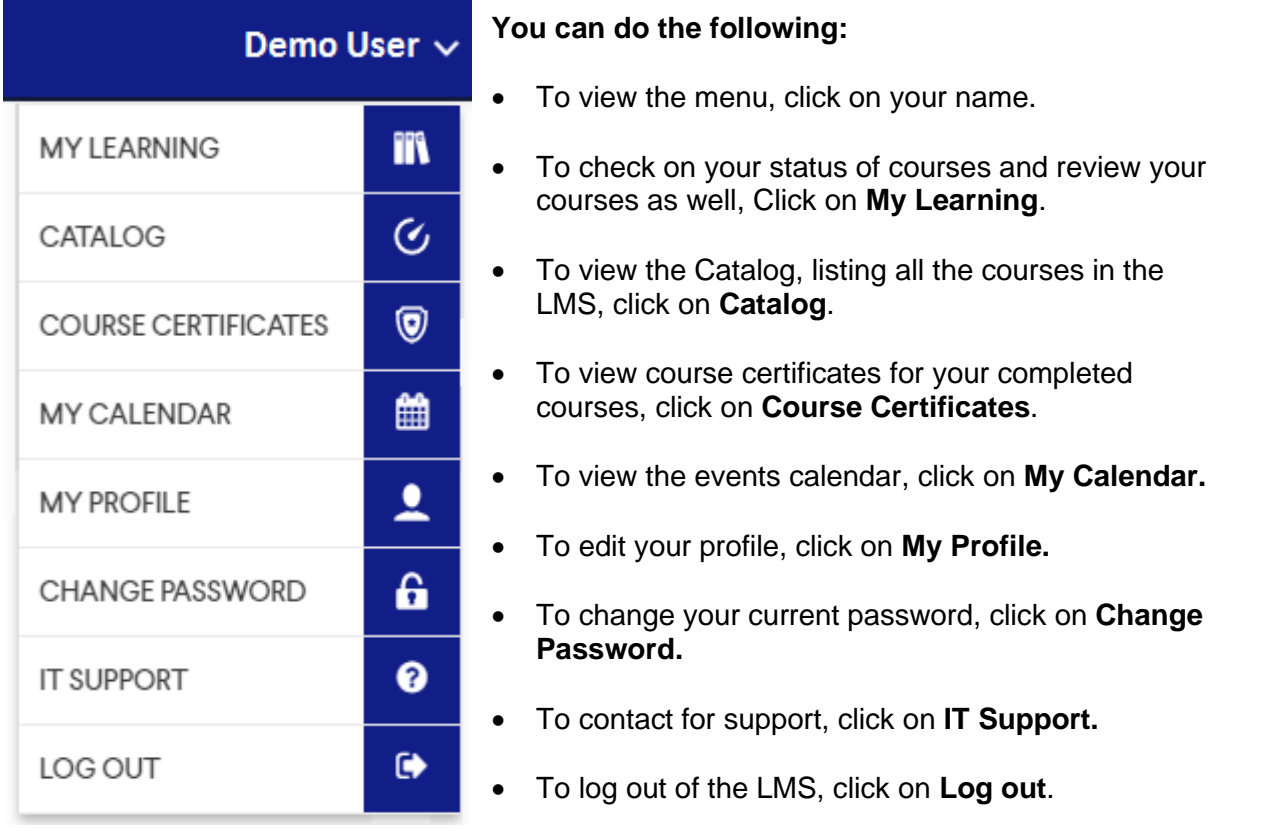

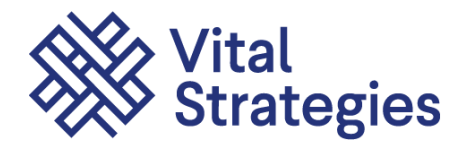

### <span id="page-8-0"></span>**Catalog**

The catalog lists all the courses available in the LMS. You can use the search option to find any specific module, or select a course from the dropdown menu on the left.

#### <span id="page-8-1"></span>**How to Enroll**

To enroll for a module, locate the course/module you want to enroll for and click **Enroll**.

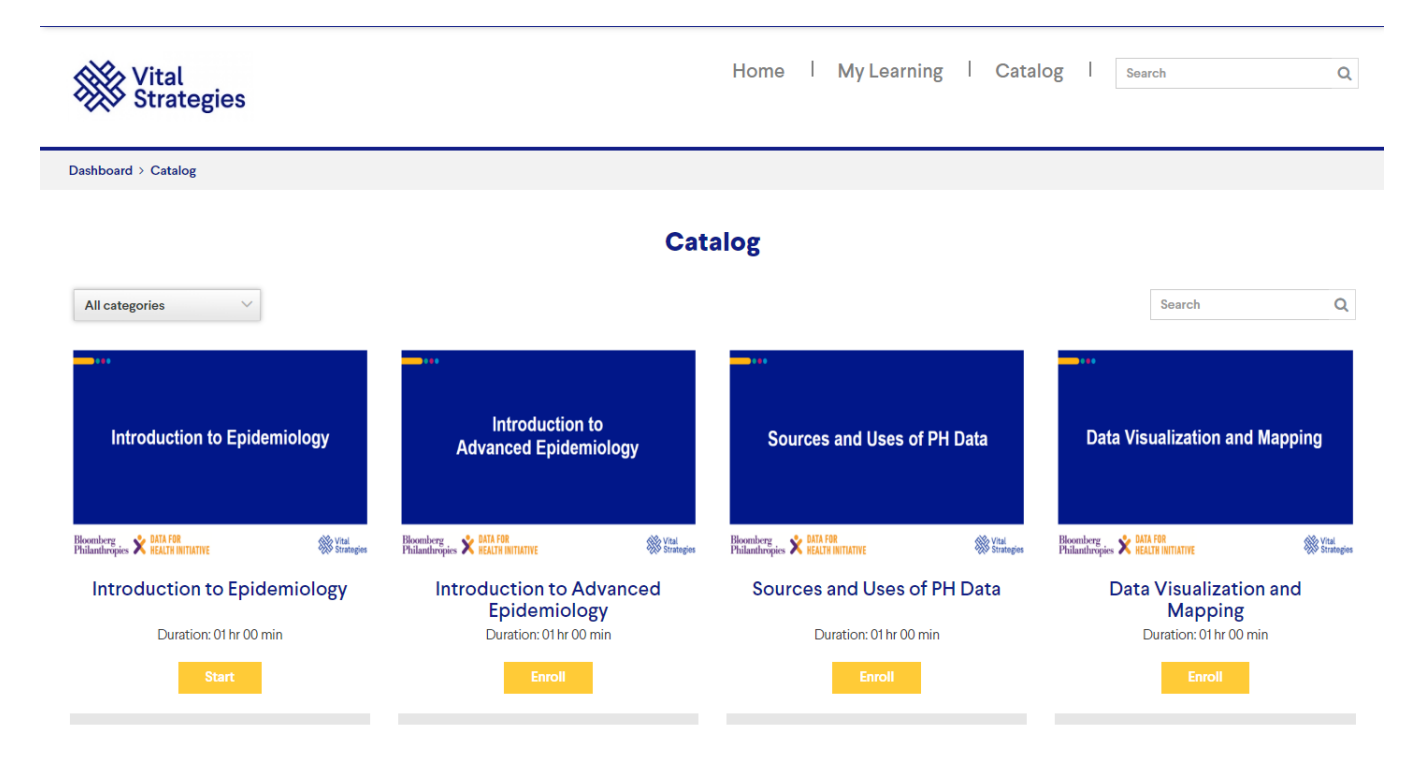

**Note:** As new courses are added, or more courses are translated, you will see these courses listed in the Catalog.

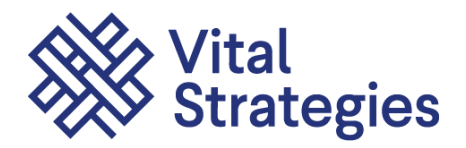

### <span id="page-9-0"></span>**Start a Course**

All of the courses you have registered for will appear on your dashboard.

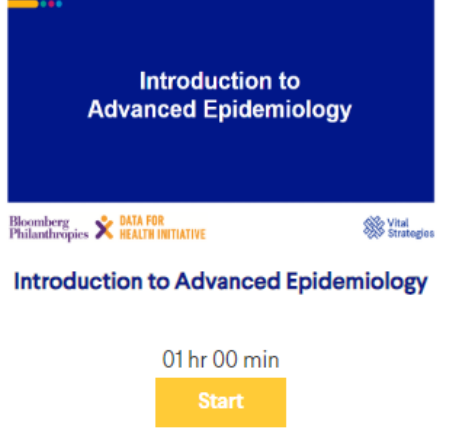

To launch a course, do the following:

1. Click **Start**. It will display the list of topics available in the module.

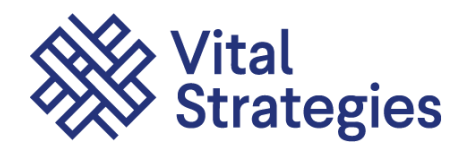

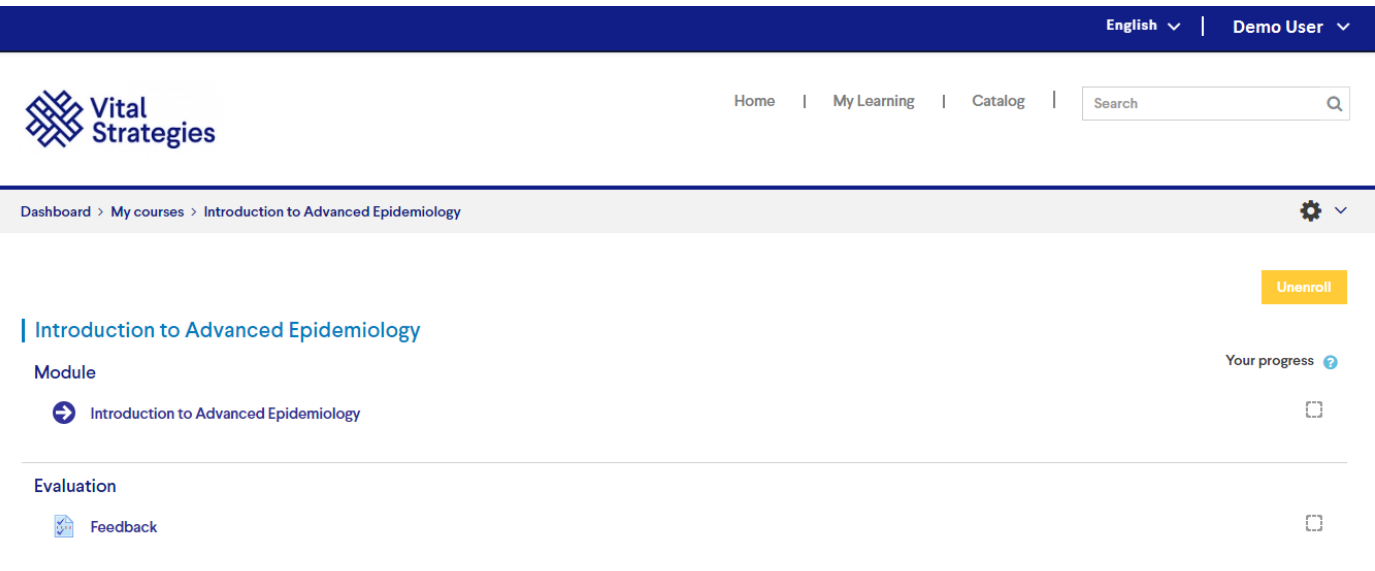

2. Click on the desired topic. This topic will be launched in a new window for you to begin.

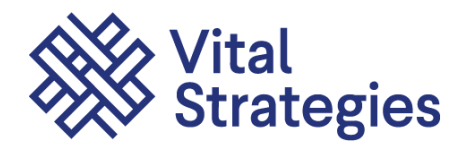

## <span id="page-11-0"></span>**Mobile Application**

Android App: [https://play.google.com/store/apps/details?id=com.vital.lmsapp&hl=en\\_US](https://play.google.com/store/apps/details?id=com.vital.lmsapp&hl=en_US)

iOS App:<https://apps.apple.com/us/app/id1521988819>

Step 1: Install the app and click on "Connect" and enter username and password.

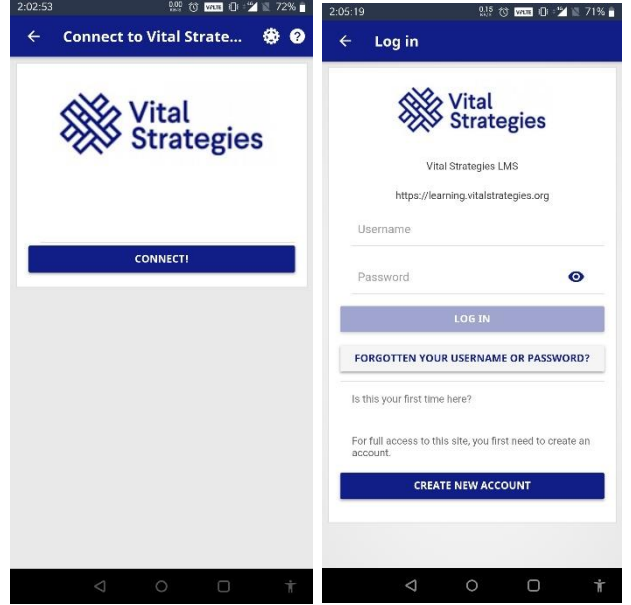

Step 2: Under Site home, you can see "Available courses". Click to view all the courses and you can unlock the courses by self-enrolling the course.

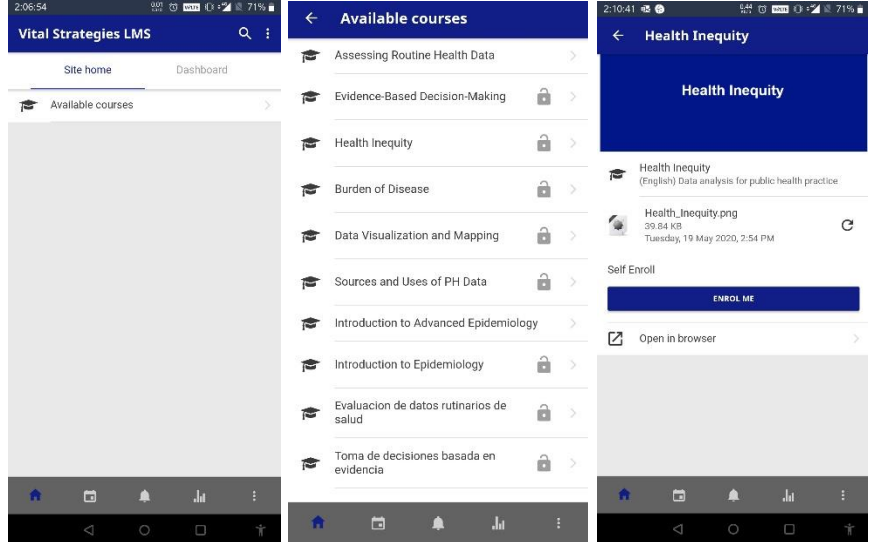

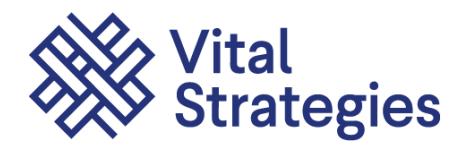

Step 3: You can download the modules to mobile and access it offline. Sync the progress when it is connected to internet.

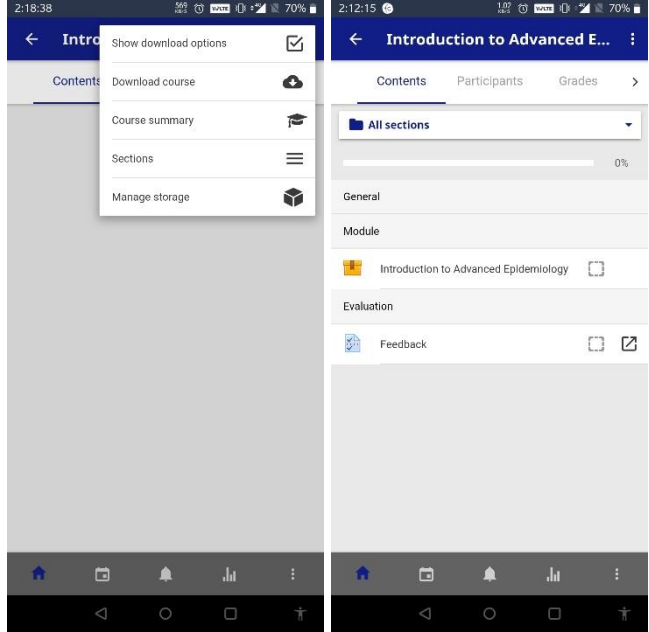

### <span id="page-12-0"></span>**Course Certificates**

The Course Certificates section displays all your completed courses, their status, score, and course completion dates.

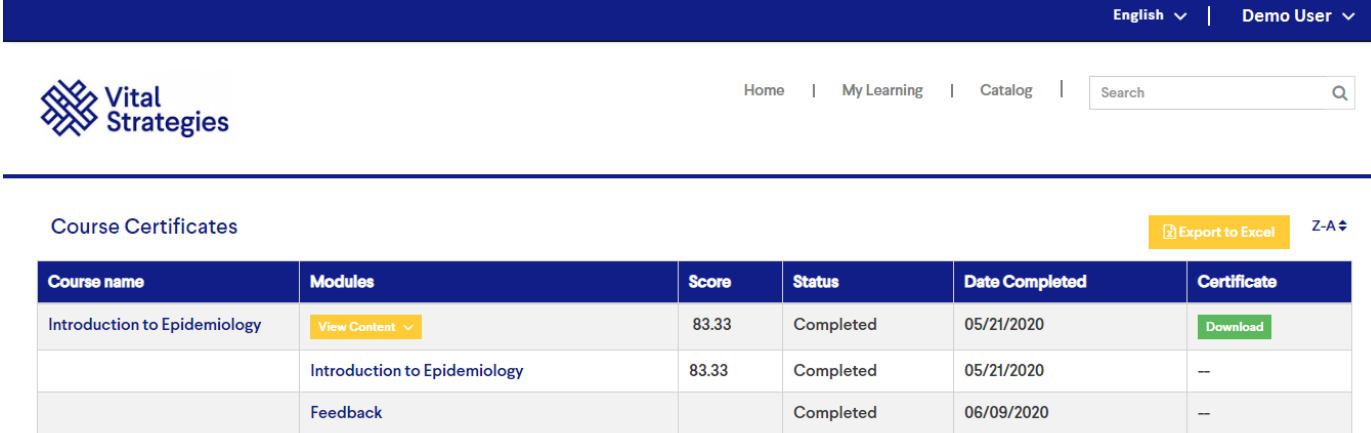

You can do the following:

• To download the Certificate for a respective course, click **Download**.

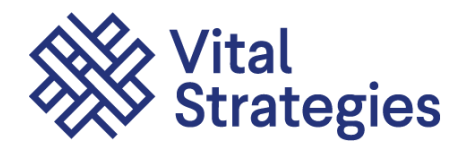

• To download the complete list of completed courses, click **Export to Excel**.

### <span id="page-13-0"></span>**Support**

If you have questions or would like more information, please contact the LMS Administrator [\(learningsupport@vitalstrategies.org\)](mailto:learningsupport@vitalstrategies.org)